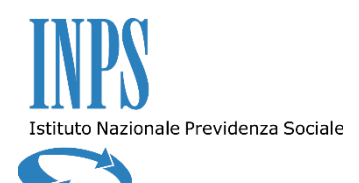

**Deleghe Gestione Moduli**

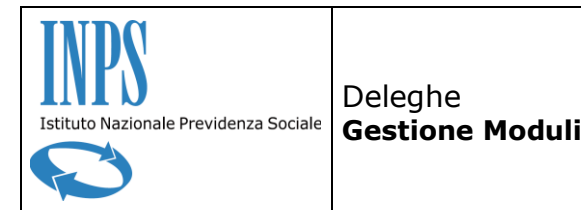

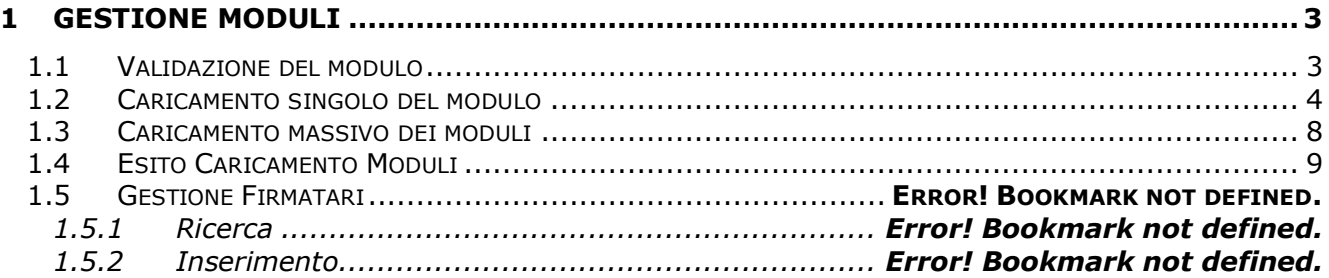

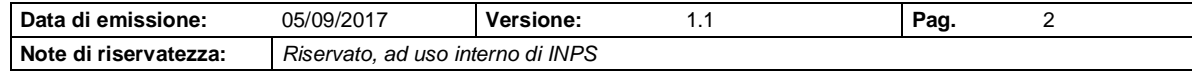

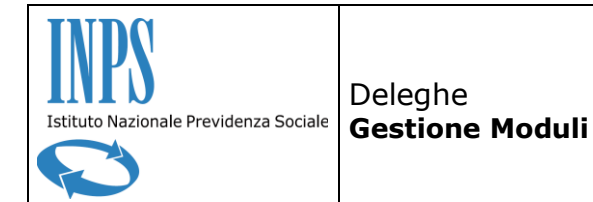

# <span id="page-2-0"></span>**1 GESTIONE MODULI**

Il presente documento descrive le funzionalità relative alla gestione dei moduli, suddividendole in base alle voci presenti nel menu applicativo.

A queste è possibile accedere tramite le seguenti voci del menu, che sottostanno al menu di primo livello *Gestione Deleghe* nel sottomenu *Deleghe*:

- Ricerca
- **-** Caricamento Moduli
- Esito Caricamento Moduli

e dalle seguenti voci, che sottostanno al menu di primo livello *Gestione Associazione* nel sottomenu *Firmatari*:

- Inserimento
- Ricerca

Attraverso le voci *Ricerca* e *Caricamento Moduli* è possibile effettuare il caricamento dei moduli, singolarmente e in maniera massiva rispettivamente. Inoltre dalla voce *Ricerca* si possono visualizzare i moduli associati alle singole deleghe e il relativo stato.

La voce *Esito Caricamento Moduli* permette all'utente di verificare l'esito dell'elaborazione dei moduli caricati massivamente dalla voce *Caricamento Moduli*.

Infine dalle voci di menu *Inserimento* e *Ricerca* nel sottomenu *Firmatari* si accede alle funzionalità relative alla gestione dei firmatari, vale a dire dei soggetti abilitati alla firma digitale dei moduli.

Gli utenti abilitati al caricamento di un modulo (singolarmente o massivamente) e alla visualizzazione dei relativi esiti hanno uno dei seguenti ruoli:

- Amministratore Associazione Nazionale
- Amministratore Territoriale per Caricamento Moduli

Gli utenti con ruolo *Amministratore Territoriale per Caricamento Moduli* sono soggetti ad alcuni vincoli territoriali. In particolare:

- potranno caricare moduli solo per le deleghe sulle sedi collegate all'Associazione Territoriale scelta dall'utente tra quelle a cui appartiene;
- potranno visualizzare e scaricare solo i moduli che essi stessi hanno caricato.

Possono infine accedere alla gestione dei firmatari i soli utenti con ruolo *Amministratore Associazione Nazionale*.

### <span id="page-2-1"></span>**1.1 Validazione del modulo**

L'applicazione effettua i seguenti controlli:

che il modulo sia p7m (firmato digitalmente);

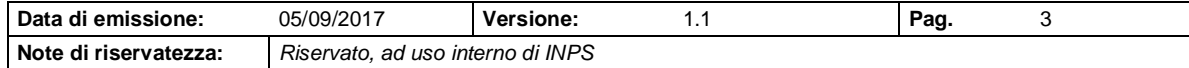

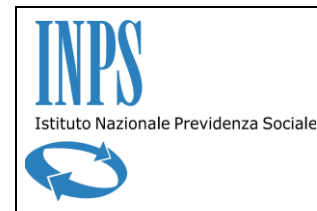

- che il firmatario di ciascun singolo modulo sia presente nella lista dei nominativi indicati dalla Confederazione Nazionale;
- verifica della validità della firma digitale;
- che si tratti di un modulo pdf denominato secondo la nomenclatura concordata: codiceAzienda\_tipoGestione\_quota\_sottoquota\_sede.pdf.p7m **oppure**  codiceFiscale\_tipoGestione\_quota\_sottoquota\_sede.pdf.p7m
- che il codice fiscale/azienda indicato in nomenclatura corrisponda a quello della delega;
- che la sede indicata in nomenclatura corrisponda a quella della delega;
- Qualora il caricamento venga effettuato da un Amministratore Territoriale per Caricamento Moduli, la sede indicata deve appartenere alle sedi su cui opera l'Associazione Territoriale scelta dall'utente in fase di caricamento.

Più precisamente, è necessario riportare in nomenclatura:

- 16 cifre per il codice fiscale oppure 8 cifre per il codice azienda;
- 1 cifra per il tipo gestione;
- 2 cifre per la quota;
- 2 cifre per la sottoquota;
- 4 cifre per il codice della sede.

### **Attenzione**

- Si segnala che per il tipo gestione vengono accettate unicamente le cifre 1 e 2. Nello specifico, verranno scartati i moduli che riportano come tipo gestione 01 o 02;
- Non è obbligatorio indicare la sottoquota ma, nel caso si decidesse di non riportarla, sarà necessario sostituirla con 00.

## <span id="page-3-0"></span>**1.2 Caricamento singolo del modulo**

Tramite la voce di menu di secondo livello *Ricerca* si accede alla funzionalità di ricerca delle deleghe, a partire dalla quale è possibile associare un modulo ad una delega. La ricerca può essere effettuata sulla base dei seguenti filtri di ricerca:

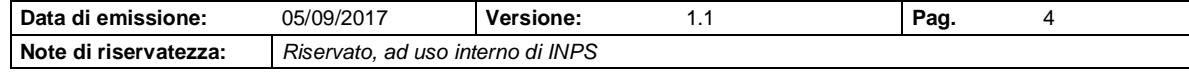

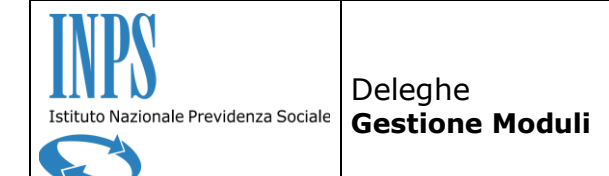

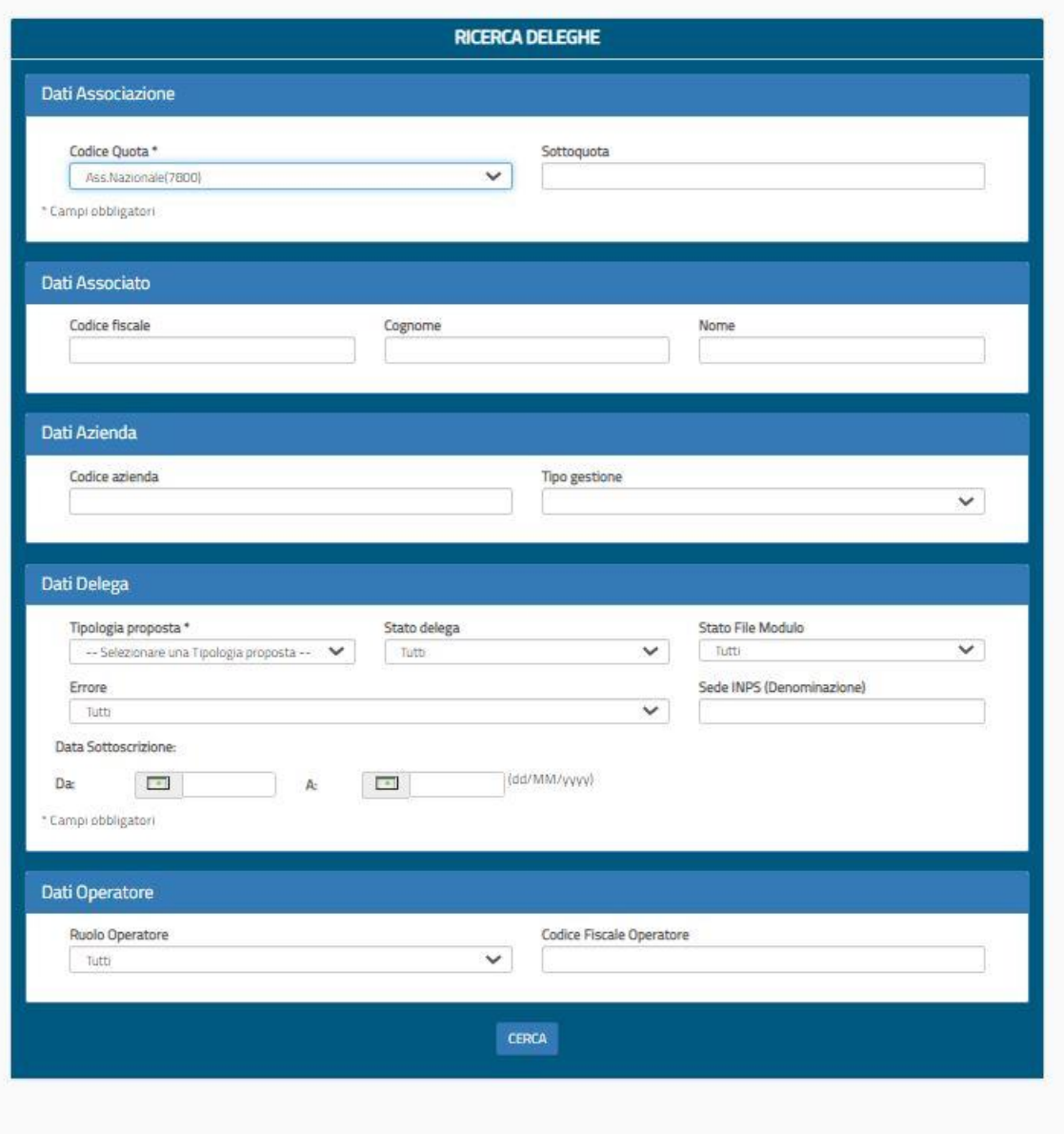

Il campo Sede INPS (Denominazione) è a compilazione automatica; è necessario quindi digitare almeno due lettere, attendere la comparsa delle possibili scelte e selezionarne una dalla lista. Nel caso l'utente loggato abbia ruolo *Amministratore Territoriale per Caricamento Deleghe* compariranno solo le liste su cui è abilitato ad operare.

Il tasto **CERCA** consente di effettuare la ricerca delle deleghe secondo i filtri di ricerca inseriti.

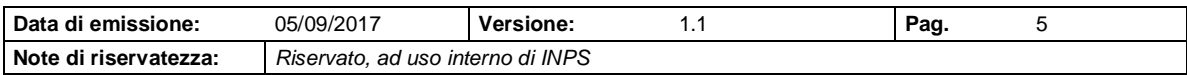

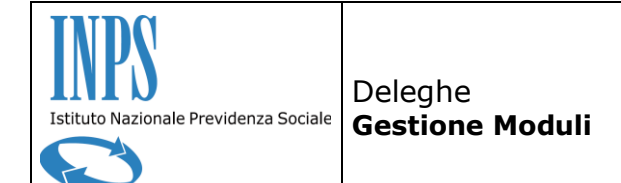

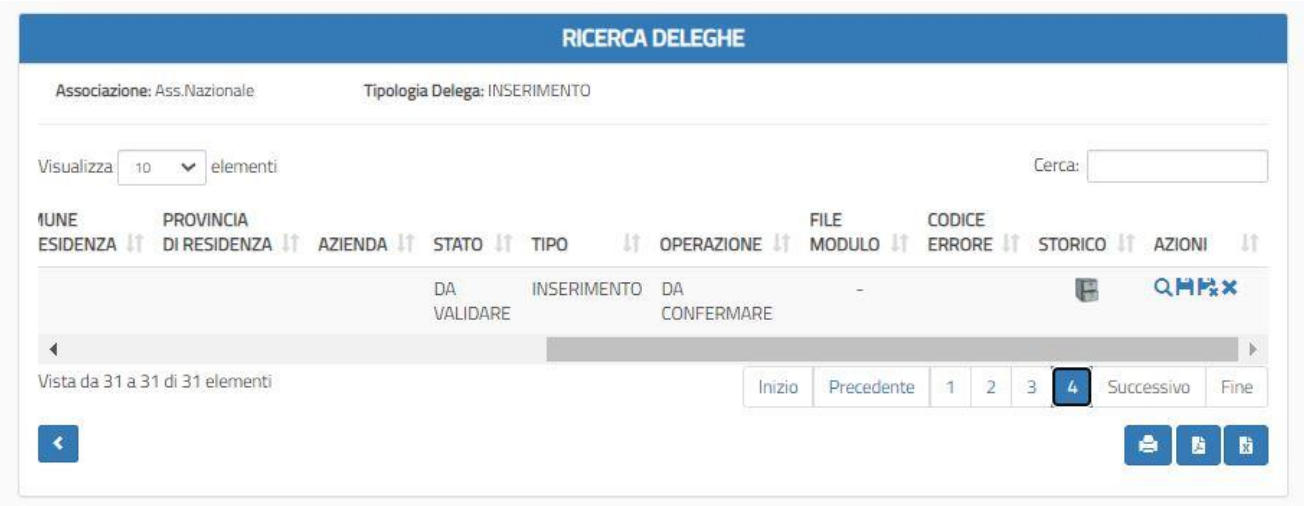

È possibile scorrere i risultati di ricerca mediante i pulsanti, posti in basso a destra, *successiva*/*precedente* o relativi al numero di pagina.

Scorrendo verso destra l'utente troverà il tasto **di** *carica modulo*. Questo sarà presente solo nel caso si verifichino tutte le seguenti circostanze:

- La delega è di tipo *Inserimento* o *Domiciliazione*
- La delega è in stato *Da Validare* o *Non Validata*
- La delega non ha già un file modulo associato oppure ne ha uno in stato *Modulo Caricato Online* o *Modulo Annullato.*

Scorrendo verso destra e cliccando sull'icona **di** *carica modulo* verrà visualizzata la pagina *Inserimento File Modulo:*

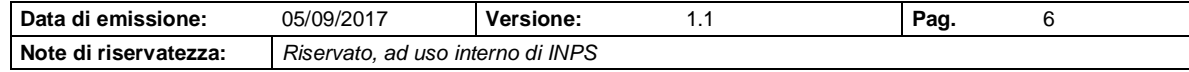

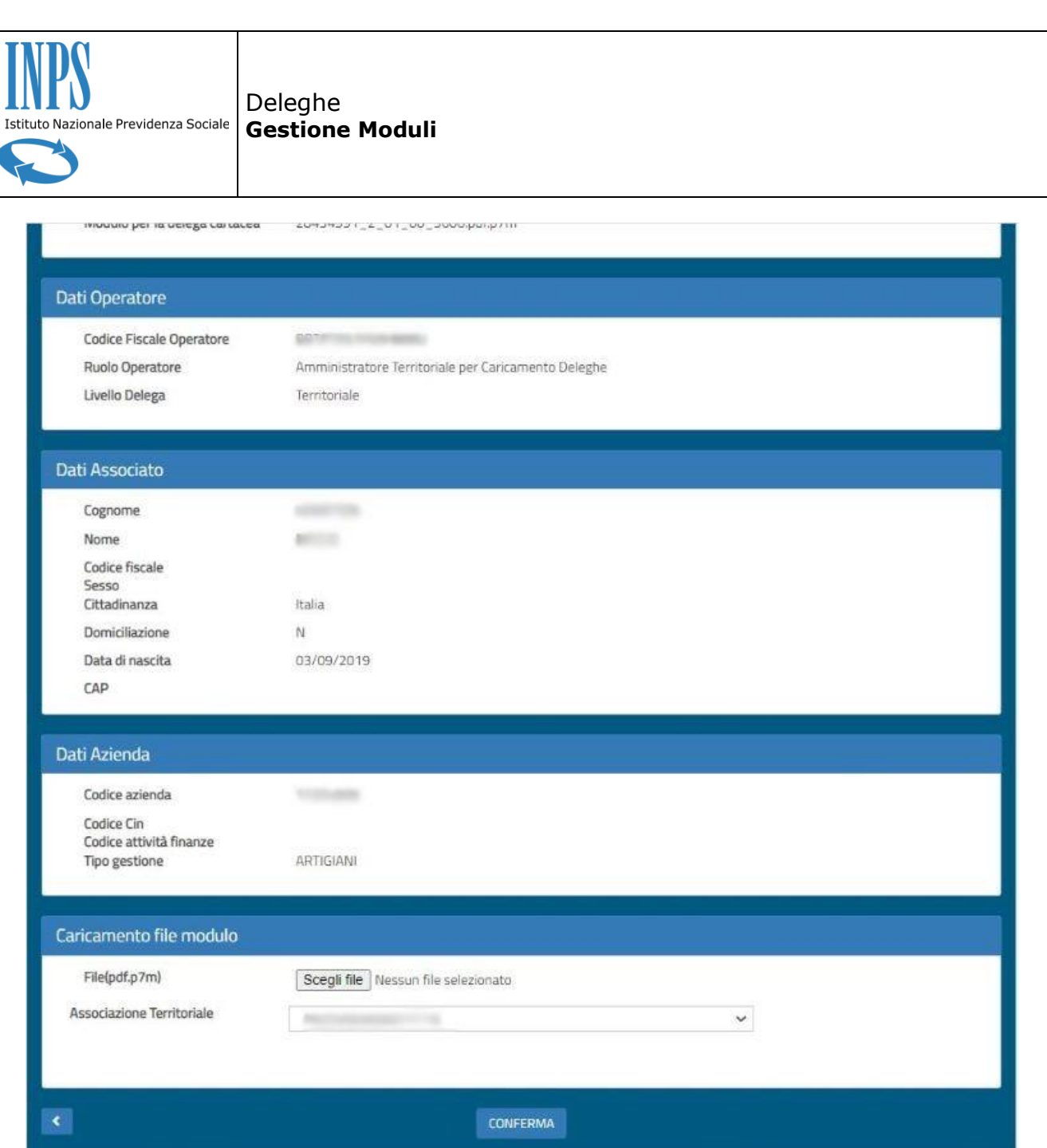

Nella sezione *Modulo per la delega cartacea*, è possibile caricare il modulo che si intende associare attraverso l'apposito tasto **Scegli file** . Inoltre nel caso in cui l'utente abbia ruolo Amministratore *Territoriale per Caricamento Deleghe* comparirà un menu a tendina Associazione Territoriale con la lista delle Associazioni Territoriali a lui assegnate. L'utente dovrà sceglierne una e poi cliccare sul tasto **CONFERMA**.

Al click del tasto verranno eseguiti i seguenti controlli:

- che il modulo sia p7m (firmato digitalmente);
- che il firmatario di ciascun singolo modulo sia presente nella lista dei nominativi indicati dalla Confederazione Nazionale;
- verifica della validità della firma digitale.

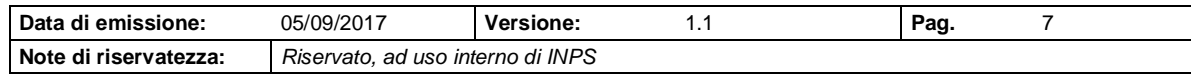

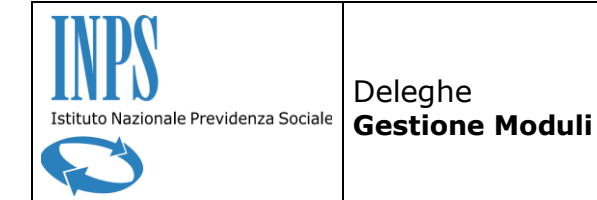

Inoltre nel risultato di ricerca delle deleghe, nella colonna **FILE MODULO** l'utente trova lo stato dell'eventuale modulo associato alla delega e al passaggio del mouse sullo stato apparirà una breve descrizione. Inoltre cliccando sull'apposito tasto  $\overline{Q}$  si accede al dettaglio della delega.

Nell'apposita sezione *Dati Delega*, in corrispondenza della voce *Modulo per la delega cartacea* è indicato il nome dell'eventuale modulo associato e mediante l'apposito tasto + sarà possibile effettuare il download del modulo.

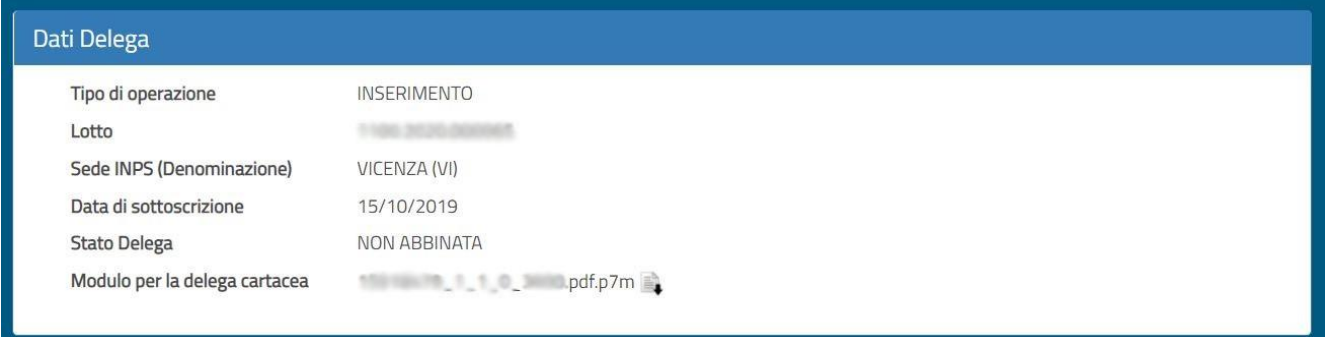

## <span id="page-7-0"></span>**1.3 Caricamento massivo dei moduli**

Accedendo alla sezione *Gestione Deleghe*, quindi nella sottosezione *Deleghe* e cliccando sulla voce di menu *Caricamento Moduli* si accede alla pagina di *Upload File Moduli Compressi*.

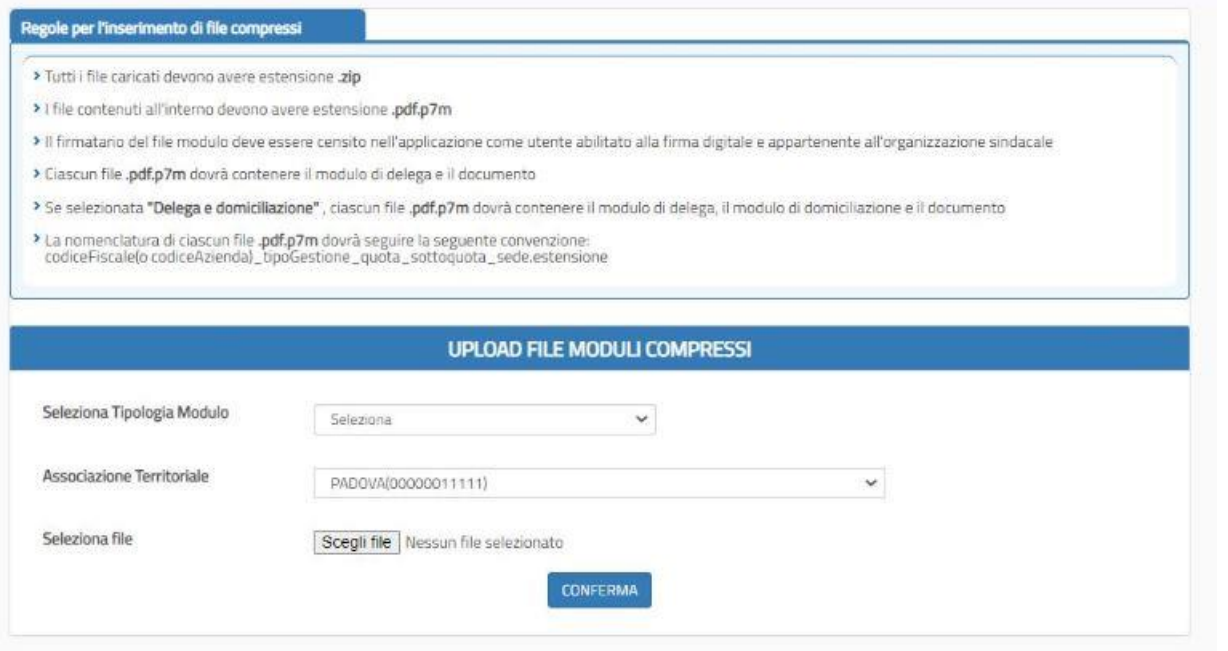

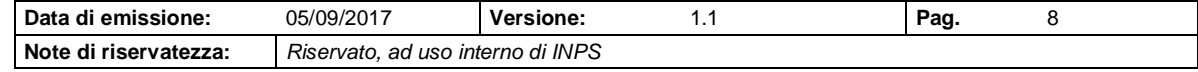

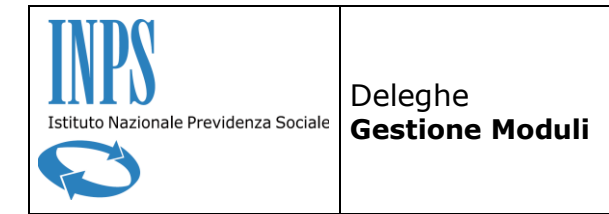

In questa pagina sarà possibile caricare un file compresso (con estensione .zip) contenente i file firmati digitalmente (con estensione.pdf.p7m).

L'utente dovrà selezionare la tipologia dei file moduli contenuti nel file compresso che sta caricando. Nel caso in cui l'utente abbia ruolo Amministratore Territoriale per Caricamento Deleghe, dovrà inoltre selezionare l'Associazione Territoriale su cui intende caricare i moduli.

Tramite il tasto  $\sqrt{\frac{2 \text{C}}{n}}$  l'utente potrà scegliere il file compresso da caricare.

- Al click sul tasto **CONFERMA**, verranno effettuati i seguenti controlli:
	- Il file caricato non deve essere vuoto;
	- Il file caricato deve avere estensione .zip;
	- La dimensione del file.zip non deve superare i 30MB.

<span id="page-8-0"></span>In fase di elaborazione dei file moduli verranno poi eseguiti i controlli riportanti nel paragrafo 1.1.

### **1.4 Esito Caricamento Moduli**

Accedendo alla sezione *Gestione Deleghe*, quindi nella sottosezione *Deleghe* e cliccando sulla voce di menu *Esito Caricamento Moduli* si accede alla pagina di ricerca dei moduli caricati:

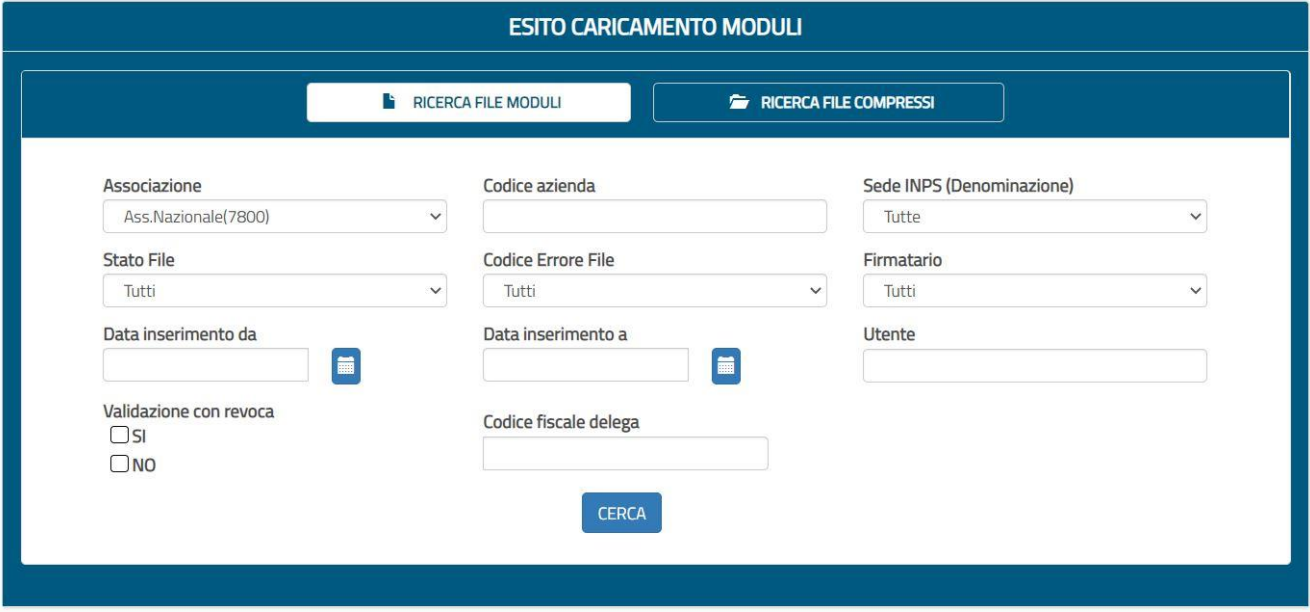

Dopo aver impostato gli eventuali filtri, l'utente può effettuare la ricerca tramite il tasto **CERCA**. Nel risultato di ricerca l'utente troverà i moduli caricati singolarmente dalla funzionalità *Ricerca Deleghe* e i moduli che si trovano all'interno dei file compressi caricati dalla funzionalità *Caricamento Moduli*. Questi ultimi compariranno nel risultato di ricerca solo quando sarà terminata l'elaborazione del file compresso in cui sono contenuti.

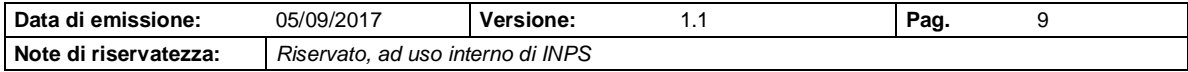

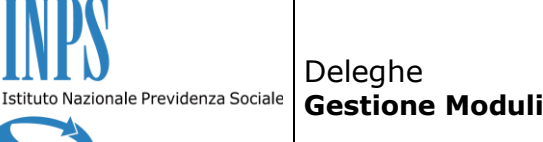

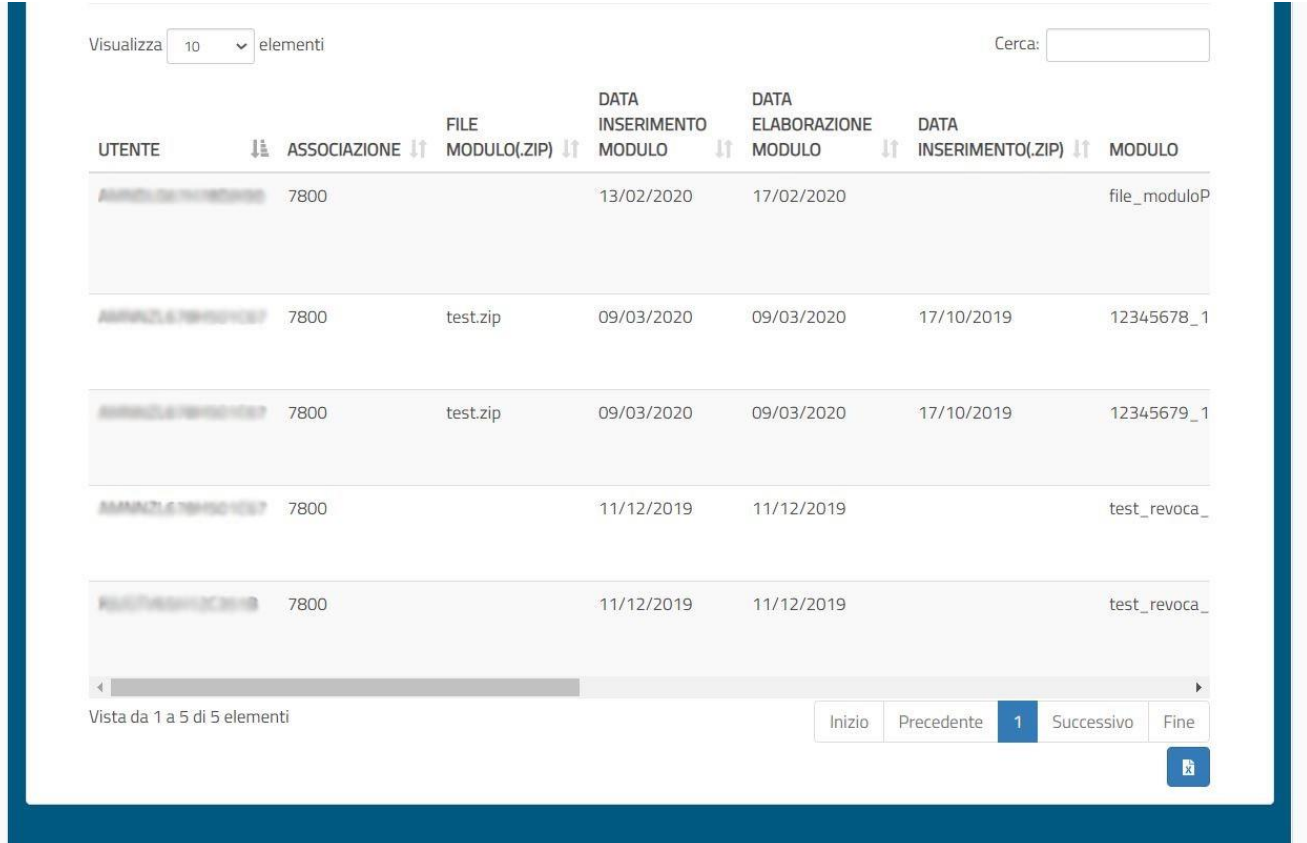

È possibile scorrere i risultati di ricerca mediante i pulsanti, posti in basso a destra, *successiva*/*precedente* o relativi al numero di pagina. In corrispondenza di ciascun record l'utente troverà i dettagli del file caricato. Dai tasti nella colonna **AZIONI** potrà poi effettuare il download , accedere al dettaglio della delega  $\frac{Q}{Q}$  o eliminare il file modulo  $\bullet$ . L'utente potrà inoltre

effettuare il download di un file excel contenente i dati riportati in tabella cliccando sul tasto

Cliccando sul tab **RICERCA FILE COMPRESSI** in altro a destra, l'utente può accedere alla ricerca dei file compressi. Nel risultato di ricerca l'utente può visualizzare i file compressi inseriti e verificare l'avanzamento della loro elaborazione.

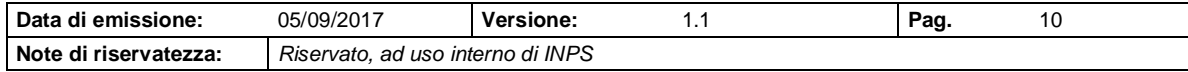

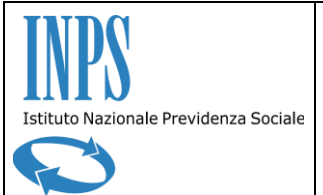

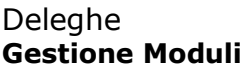

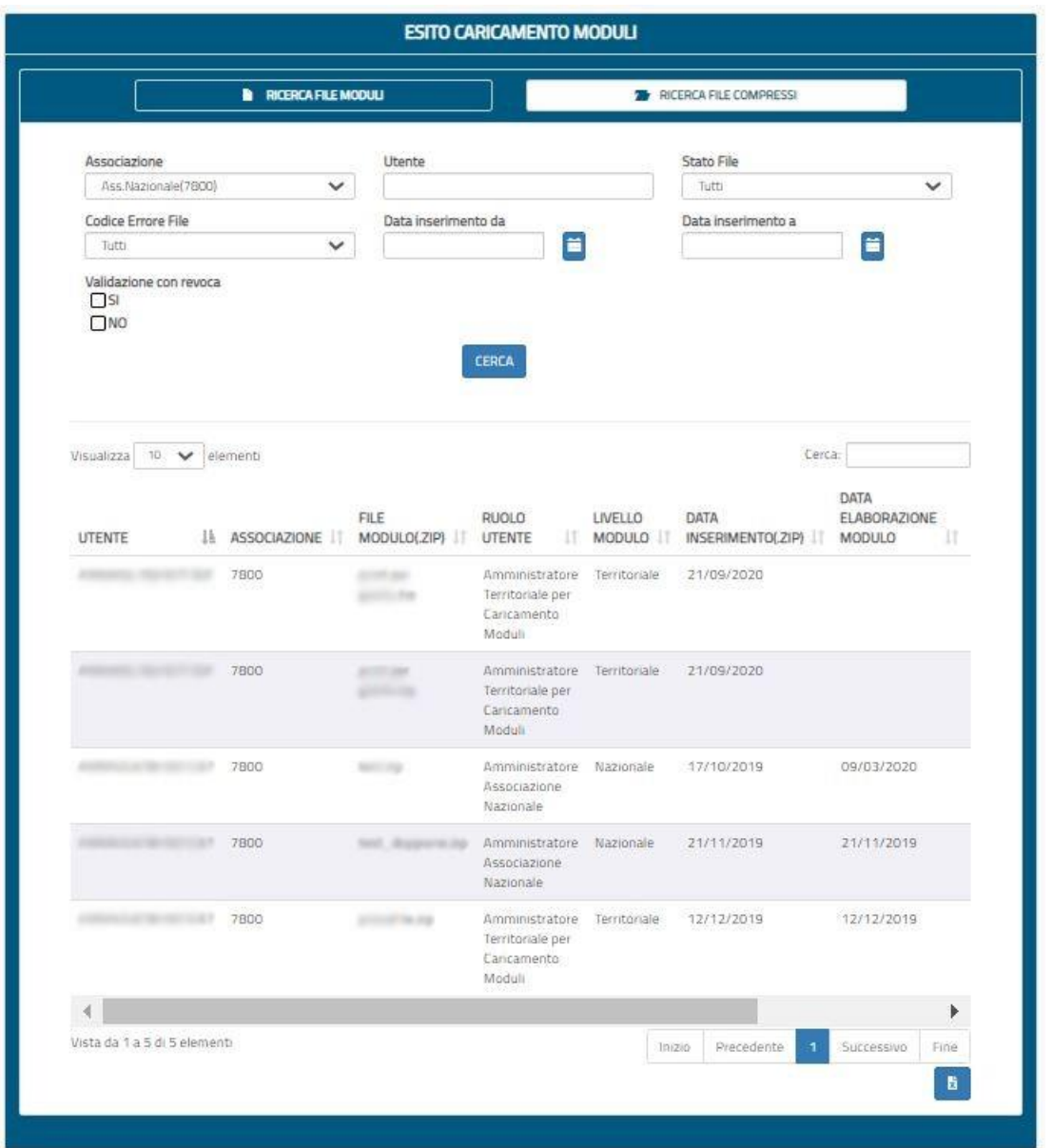

L'utente potrà inoltre effettuare il download di un file excel contenente i dati riportati in tabella cliccando sul tasto

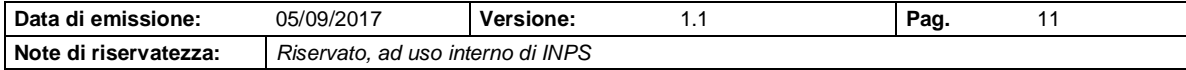

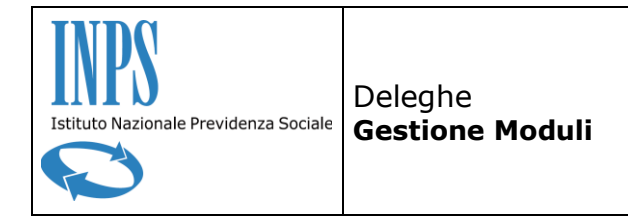

### **2 GESTIONE FIRMATARI**

In questo capitolo verranno descritte le caratteristiche delle funzionalità di gestione dei Firmatari, accessibili esclusivamente attraverso il ruolo di **Amministratore Associazione Nazionale**.

#### **2.1 Inserimento**

Accedendo alla sezione *Gestione Associazione*, quindi nella sottosezione *Firmatari* e cliccando sulla voce di menu *Inserimento* si accede alla pagina di inserimento dei Firmatari:

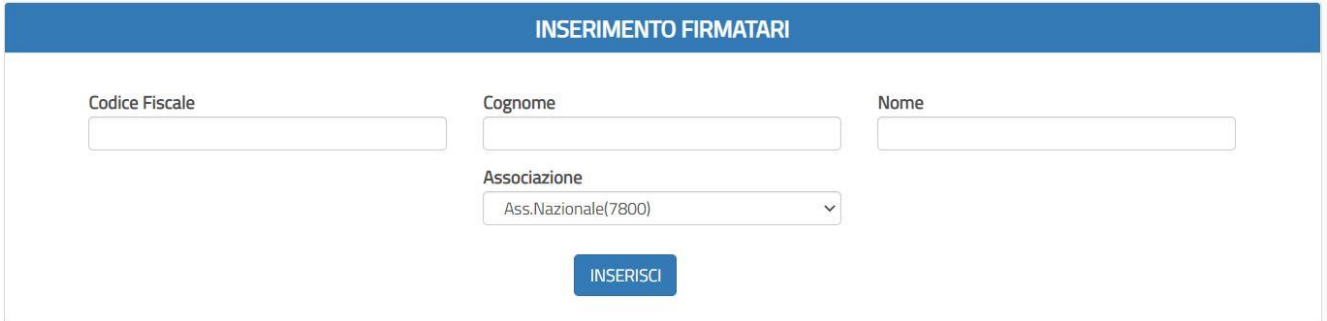

L'utente dovrà compilare tutti i campi e dovrà inserire un codice fiscale formalmente corretto; in caso contrario l'applicazione risponderà con un messaggio di errore. L'utente dovrà poi cliccare sul tasto **CONFERMA**. Se l'applicativo risponderà con un messaggio di avvenuto inserimento, a partire da quel momento i moduli che recano firma digitale dell'utente con codice fiscale inserito supereranno i controlli relativi al Firmatario.

#### **2.2 Ricerca**

Accedendo alla sezione *Gestione Associazione*, quindi nella sottosezione *Firmatari* e cliccando sulla voce di menu *Ricerca* si accede alla pagina di ricerca dei Firmatari:

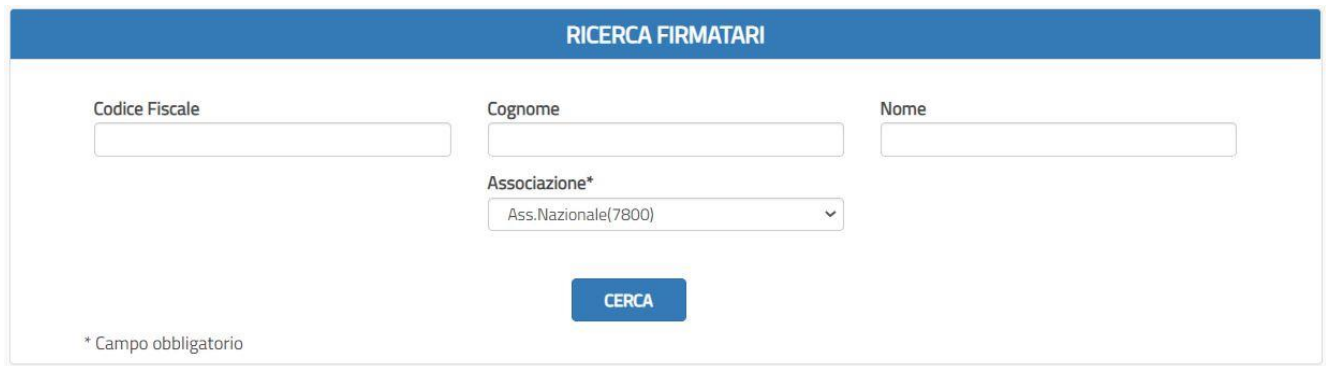

Dopo aver cliccato sul tasto **Cerca,** comparirà la seguente schermata con i risultati della ricerca:

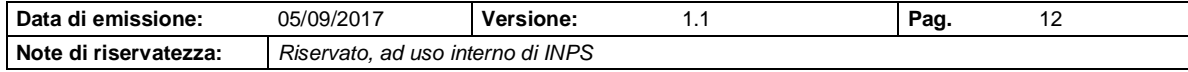

Deleghe Istituto Nazionale Previdenza Sociale **Gestione Moduli**

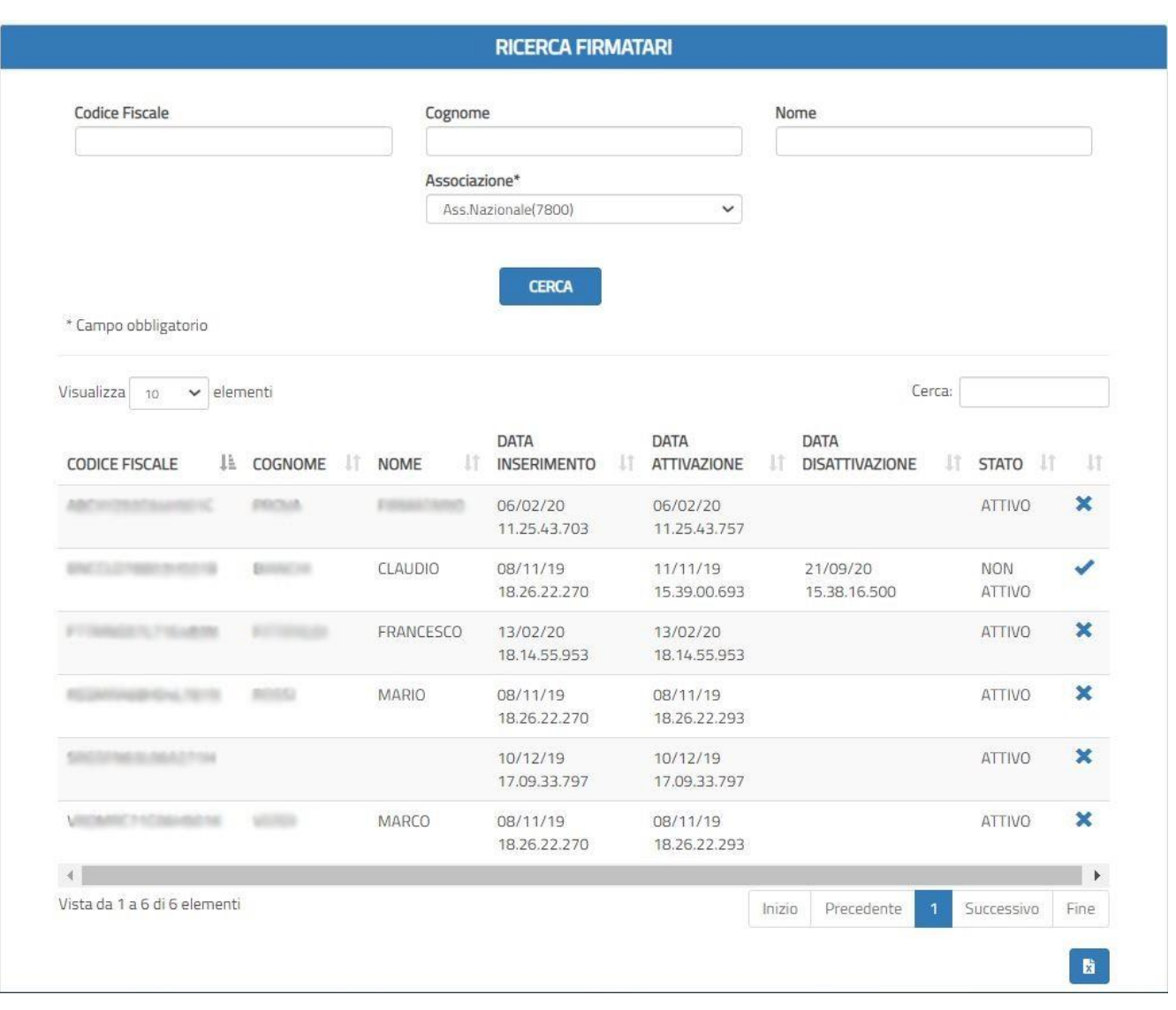

È possibile scorrere i risultati di ricerca mediante i pulsanti, posti in basso a destra, *Successiva*/*Precedente* o relativi al numero di pagina.

Nelle ultime due colonne a destra sono presenti rispettivamente lo stato del firmatario (*Attivo*/*Non*  attivo), ed i pulsanti  $\vee$  e  $\vee$  rispettivamente di attivazione e disattivazione. L'utente potrà inoltre effettuare il download di un file excel contenente i dati riportati in tabella cliccando sul tasto

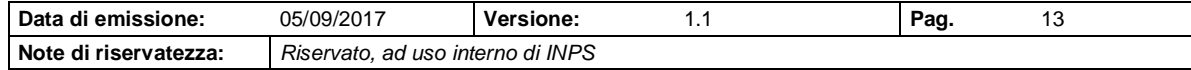